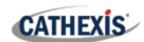

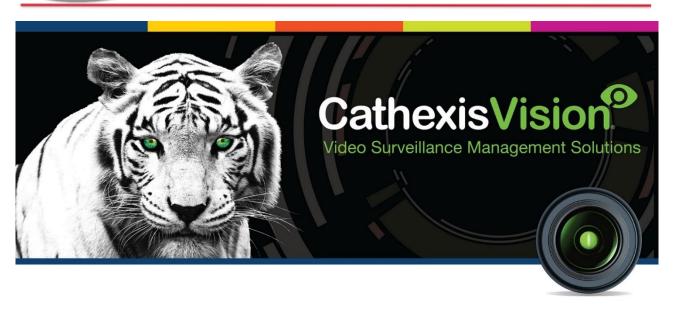

# Morley ZS5 SE Fire Panel Integration White Paper

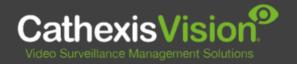

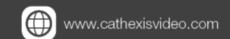

005-20180507-163

# Contents

| 1. | Introduction                                 | . 3 |
|----|----------------------------------------------|-----|
|    | 1.1 Integration Purpose                      | . 3 |
|    | 1.2 Requirements                             | . 3 |
|    | 1.2.1 General Requirements                   | . 3 |
|    | 1.2.2 License Requirements                   | . 3 |
|    | 1.3 Device Connection                        | . 4 |
|    | 1.3.1 Connection Recommendation for Failover | . 4 |
| 2. | Features and Abilities                       | . 5 |
|    | 2.1 General Device Features                  | . 5 |
|    | 2.2 Device Objects                           | . 5 |
|    | 2.3 Device Events                            | . 6 |
|    | 2.4 Metadatabase                             | . 6 |
|    | 2.5 Maps                                     | . 7 |
| 2  | Conclusion                                   | Ω   |

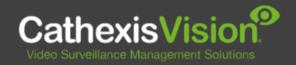

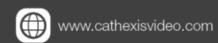

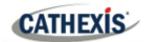

# 1. Introduction

This document indicates the features/abilities of the Morley ZS5 SE Fire Panel when integrated with the CathexisVision software.

For a detailed guide on the installation and configuration of the Morley ZS5 SE Fire Panel with CathexisVision please refer to the *CathexisVision Morley ZS5 SE Fire Panel App-note*, available on the Cathexis website.

## 1.1 Integration Purpose

The CathexisVision integration of the Morley ZSS SE Fire Panel allows for local and remote monitoring of the panel from within the CathexisVision interface. All device objects may be linked to cameras, allowing associated footage to be databased according to the configuration of CathexisVision events and alarms which trigger on information received from the device. All messages from the device (even those not configured to trigger a CathexisVision alarm or event) are also databased.

## 1.2 Requirements

#### 1.2.1 General Requirements

- CathexisVision 2018 Service Pack 3, or later.
- Morley ZS5 SE Fire Panel.
- Morley ZS5 SE software version: 857-M10A.
- RS485 Card (P/N 795-004-001).
- Pager Unit that supports an RS232 output (P/N 795-067-001).

#### Note:

- 1. For information regarding the regular operation of a Morley device, please consult the relevant Morley documentation.
- 2. There is a General Integration section in the main CathexisVision manual. It has vital information about creating an integration database, as well as a general introduction to the Integration Panel. **Read over this section.**

#### 1.2.2 License Requirements

The Cathexis Morley Fire Panel integration license requirements are as follows:

| License   | Name                                | Description                                                                                                    |
|-----------|-------------------------------------|----------------------------------------------------------------------------------------------------|
| CMOR-2000 | Morley Fire Panel<br>Device License | This is the only license required to integrate with fire panel system. It is applied to the server to which the fire panel system is connected. |

**Note**: In this integration, a single license will cover multiple linked devices.

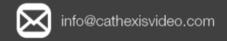

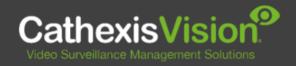

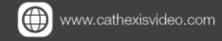

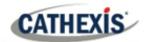

#### A NOTE ON CAMERA CHANNELS

The CathexisVision software packages have **limits on camera channels**. A multi-sensor camera is physically a single device (camera) but it requires a camera channel for each one of the internal cameras. The same applies to an encoder: a 16-channel encoder will account for 16 camera channels on the CathexisVision software, even though it is a single device. Even when a camera or device only uses a single IP license, the camera channel limit will still apply.

#### 1.3 Device Connection

CathexisVision cannot request information from the Morley device, and can only receive information once device events are generated. CathexisVision connects to the Morley device via a Pager unit, which communicates with the Morley device via a RS485 connection. This Pager unit is essential to this integration. Please ensure that it is supplied.

CathexisVision communicates with the Morley device (via the Pager unit) in two possible ways:

- 1. Direct on-board RS232 serial cable.
- 2. Over the network via an ESP (Cathexis) device which converts IP to RS232.

Please consult the relevant Morley Pager documentation for details on connecting the Morley device and the Pager.

#### 1.3.1 Connection Recommendation for Failover

If the system uses Failover, Cathexis recommends that the IP-to-RS232 ESP connection is used. This is because if the device is connected directly to the server via serial cable connection, and the server dies, the connection will fail with it as it is a hardware connection. If the device is connected via IP-to-RS232 ESP connection, the ESP will maintain a fixed IP address, meaning the failover server will be able to assume the failed server's role and continue sending data over the network.

Please note that during failover, the integration database cannot be failed over.

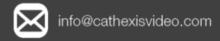

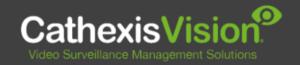

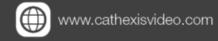

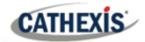

# 2. Features and Abilities

This section indicates the features/abilities of the Morley Fire Panel when integrated with CathexisVision.

#### 2.1 General Device Features

- A Pager unit connects to the Morley device via a RS485 connection in order to communicate with CathexisVision.
- CathexisVision communicates with the Morley device (via the pager unit) via either direct on-board RS232 serial cable connection, or over the network via an ESP device which converts IP to RS232.
- Address objects support overlays.
- Device objects can be used to trigger events.

## 2.2 Device Objects

Objects populate once CathexisVision receives event information from the Morley panel. However, objects may be manually created in order to link video with the object and configure access rights, before an event occurs. When creating an object, it is crucial that the Address ID of the object match the address of the related panel, and be in the correct format. If an event occurs and the ID does not match or is incorrectly formatted, the event will populate a new object without a video link.

| Object Type               | Abilities                                                                                                    |
|---------------------------|----------------------------------------------------------------------------------------------------|
| General                   | Objects populate once device events are received.                                                                                                    |
|                           | <ul> <li>Objects may be manually created, but the<br/>Address object ID needs to be correct in order<br/>to link video to the event.</li> <li>Objects cannot be commanded.</li> </ul> |
|                           | <ul><li>Address objects support overlays.</li><li>Objects may be linked to cameras to associate</li></ul>                                                                             |
|                           | device events with video footage.                                                                                                    |
| Address Object Properties | The following Address Object properties are indicated in CathexisVision:                                                                                                    |
|                           | Name of address object.                                                                                                    |

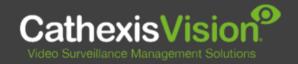

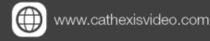

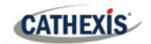

#### 2.3 Device Events

The CathexisVision Morley integration generates Fire Alarm device events.

| <b>Event Element</b> | Features   | /Abilities |
|----------------------|------------|------------|
| LACIIC FICILICIE     | i Cutui Co | ,          |

| General                      | <ul> <li>Events occurring on the Morley device are received in<br/>CathexisVision.</li> <li>Device event types are Fire Alarm events.</li> </ul>                                                                     |
|------------------------------|----------------------------------------------------------------------------------------------------|
| Fire Alarm                   | <ul> <li>Date.</li> <li>Time.</li> <li>Fire alarm name/ID.</li> <li>Details e.g. Location.</li> </ul>                                                                                                    |
| CathexisVision System Events | <ul> <li>CathexisVision events may be triggered using the device events generated by the Morley Fire Panel.</li> <li>Besides usual system event actions, it is not possible to control the Morley device.</li> </ul> |

#### 2.4 Metadatabase

A unique meta-database is created on the CathexisVision server for this integration. It is fully searchable with configurable filters based on device event information (as above) and time stamping. The filtered event/s and the associated video will then be available for review in a new window from which an archive can be created and exported.

#### **Database Element** Features/Abilities

| General      | <ul> <li>All device events are databased as access, security, and informational event messages.</li> <li>Database entries include the footage from cameras linked to device objects.</li> <li>Multiple cameras may be linked to multiple objects.</li> <li>Device event meta-data is displayed where applicable.</li> <li>Databased device events may be viewed in the embedded video player, which includes the usual CathexisVision video review tools.</li> </ul> |
|--------------|----------------------------------------------------------------------------------------------------|
| View Options | <ul> <li>The meta-database may be viewed by the following options:</li> <li>Fire Events.</li> <li>Other Events.</li> <li>All.</li> </ul>                                                                                                    |
| Sort Options | The meta-database may be sorted by:  • Device event time.                                                                                                    |
| Easy Search  | The meta-database may be searched specifically for:  • Event type.                                                                                                    |

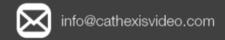

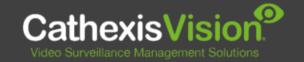

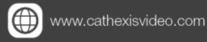

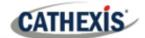

|                                                 | <ul> <li>Address.</li> <li>Room Name.</li> <li>Panel.</li> <li>Message.</li> </ul> |
|-------------------------------------------------|------------------------------------------------------------------------------------|
| The meta-database may be filtered according to: |                                                                                    |
| Export                                          | Database entries may be exported in CSV and PDF format.                            |

# **2.5 Maps**

The CathexisVision GUI provides for configurable site maps that feature multi-layered, hierarchical, interactive interfaces providing representation and control of a site and its resources.

| Map Element                | Features/Abilities                                                                                                    |
|----------------------------|----------------------------------------------------------------------------------------------------|
|                            | Device objects can be embedded in a site map, which offers multiple action                                                            |
| General                    | options when messages are received from the device, the device triggers an                                                            |
|                            | event, and/or the user manually initiates a map action.                                                                               |
|                            | <ul> <li>All device objects may be set to trigger a map action if the user left-clicks<br/>on map.</li> </ul>                         |
|                            | <ul> <li>Some device objects may be set to trigger a map action if a state change<br/>message is received from the device.</li> </ul> |
| Map Action Triggers        | <ul> <li>All device objects may be set to perform a map action if any event occurs<br/>on the device.</li> </ul>                      |
|                            | <ul> <li>Device objects, which can be configured to trigger CathexisVision events,</li> </ul>                                         |
|                            | may also be set to perform a map action when specific CathexisVision                                                                  |
|                            | events are triggered.                                                                                                    |
| <b>Map Actions Options</b> | When triggered (see above), objects may perform the following map actions                                                             |
|                            | (where applicable):                                                                                                    |
|                            | Connect to a site.                                                                                                    |
|                            | Perform an animation.                                                                                                    |
|                            | Go to a camera preset.                                                                                                    |
|                            | Load a map.                                                                                                    |
|                            | Set a PTZ relay output.                                                                                                    |
|                            | Show a popup menu.                                                                                                    |
|                            | Set a relay output.                                                                                                    |
|                            | Show an HTML block.                                                                                                    |
|                            | Show a block of text.                                                                                                    |
|                            | Show a device popup menu.                                                                                                    |

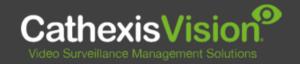

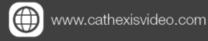

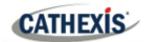

# 3. Conclusion

This document was designed to deal specifically with this integration. For further information about the CathexisVision software please consult the main manual (<a href="http://cathexisvideo.com/">http://cathexisvideo.com/</a>).

For support, please contact <a href="mailto:support@cat.co.za">support@cat.co.za</a>.

#### **USEFUL LINKS**

To view **tutorial videos** on CathexisVision setup, visit <a href="https://cathexisvideo.com/resources/videos">https://cathexisvideo.com/resources/videos</a>

Find answers to Cathexis Frequently Asked Questions: <a href="https://cathexis.crisp.help/en/?1557129162258">https://cathexis.crisp.help/en/?1557129162258</a>

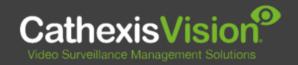

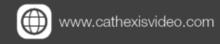